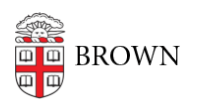

[Knowledgebase](https://ithelp.brown.edu/kb) > [Teaching Learning and Research](https://ithelp.brown.edu/kb/teaching-learning-and-research) > [Google Course Groups](https://ithelp.brown.edu/kb/google-course-groups) > [Request](https://ithelp.brown.edu/kb/articles/request-google-course-groups) [Google Course Groups](https://ithelp.brown.edu/kb/articles/request-google-course-groups)

## Request Google Course Groups

Stephanie Obodda - 2023-11-08 - [Comments \(0\)](#page--1-0) - [Google Course Groups](https://ithelp.brown.edu/kb/google-course-groups)

- 1. Visit<http://coursetools.brown.edu>
- 2. Click the **Login** button for the group with which you associate.
	- You may be prompted to enter your username and password

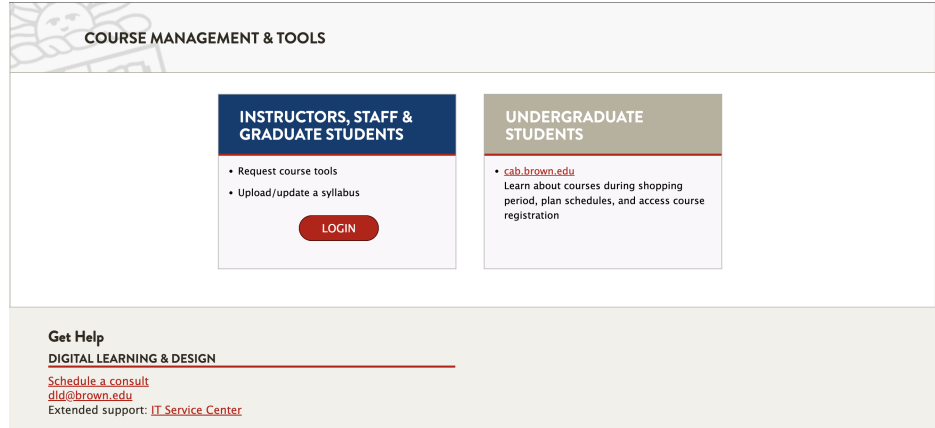

3. Select the Term you would like to view and select to view either "Subjects" or "Instructors."

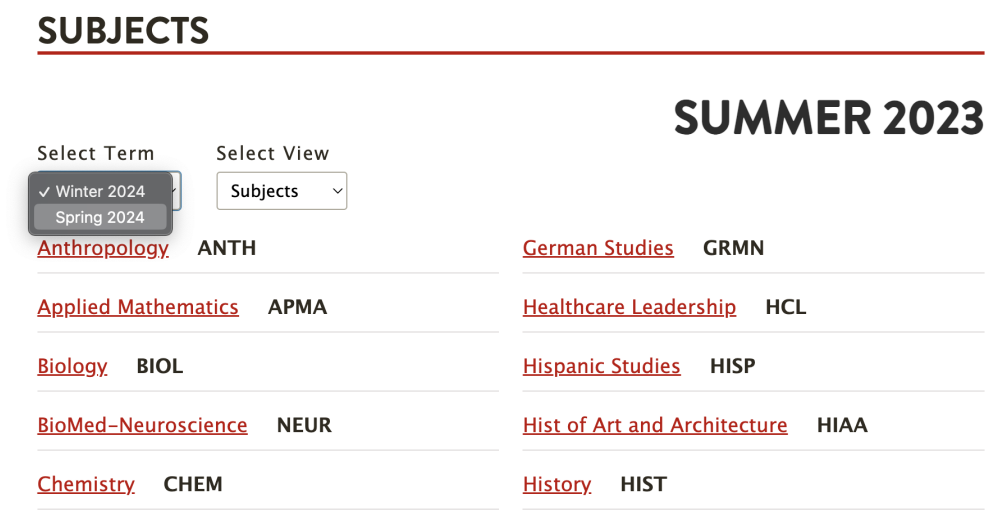

4. You will see the courses you have access to in the block to the right. Select the course you want to make a request for a Google Course Group.

**Note**: If you are not the instructor, you may [request tools on their behalf.](https://ithelp.brown.edu/kb/articles/coursetools-guide)

1. On the course page, there is a box at the bottom left for Google Course Group.

 Select the **Request** button inside the Google Course Group. The system will take a moment to process, then it will say "In Progress" and the date it was requested.

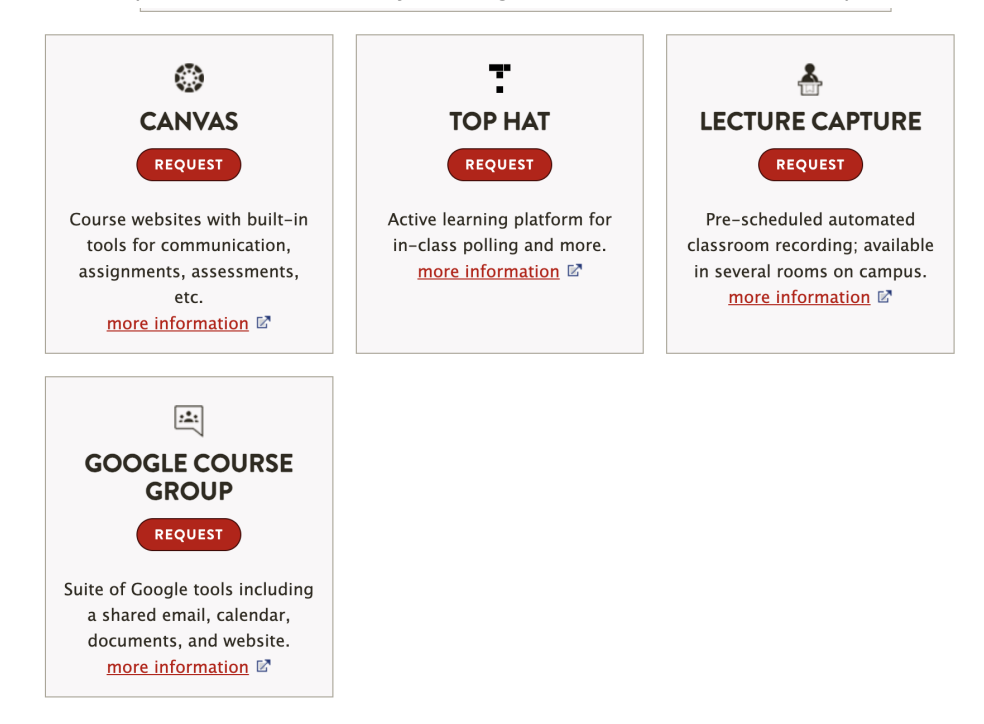

2. The Google Course Group will be ready for you immediately and you will be provided a direct link.